# Virtual Lab (for Laptops)

Last Modified on 04/16/2025 12:17 pm EDT

Wharton provides remote access to virtual computers that are equipped with the same software as Wharton's public computers. This service is designed to provide an alternative for students who otherwise aren't able to get to campus to log into the public labs.

The Virtual Lab is available 24/7 for student use and may be accessed from any computer running Mac OS, Windows, and Ubuntu, and many mobile devices. Use this service to:

- Access specific departmental applications such as JMP and Matlab.
- Use Windows software from a Macintosh.
- Print (for users who are not able to print from their [laptop](https://support.wharton.upenn.edu/help/202526398-laptop-printing) or [mobile](https://support.wharton.upenn.edu/help/202128276-email-printing-print-from-mobile-and-laptop) device).

To use the virtual lab, you will need to install the appropriate client software on your laptop or desktop computer using the steps in this article. Using a different device?

- For a phone or tablet, see Virtual Lab on Mobile [Devices](http://support.wharton.upenn.edu/help/202123733-virtual-lab-for-mobile-devices-#vLabMobile).
- Having trouble with the Virtual Lab? See [Troubleshooting](https://support.wharton.upenn.edu/help/203175697-troubleshooting-the-virtual-lab) the Virtual Lab

### Installing the Virtual Lab Software

- 1. Download and run the VMWare Horizon Client installer for your computer. Use**Version 5.4.3,** the preferred, supported version:
	- **Windows and Mac (Windows 10** users may also install the VMWare Horizon Client from [theMicrosoft](https://www.microsoft.com/store/productId/9NBLGGH51P19) Store.)
		- Go to the VMWare Horizon Client [Downloads](https://customerconnect.omnissa.com/downloads/info/slug/desktop_end_user_computing/omnissa_horizon_clients/8) page:
			- *\* Start from the Version 7 (5.0) page to access the version 5.x installers; VMWare's version numbering has changed.*

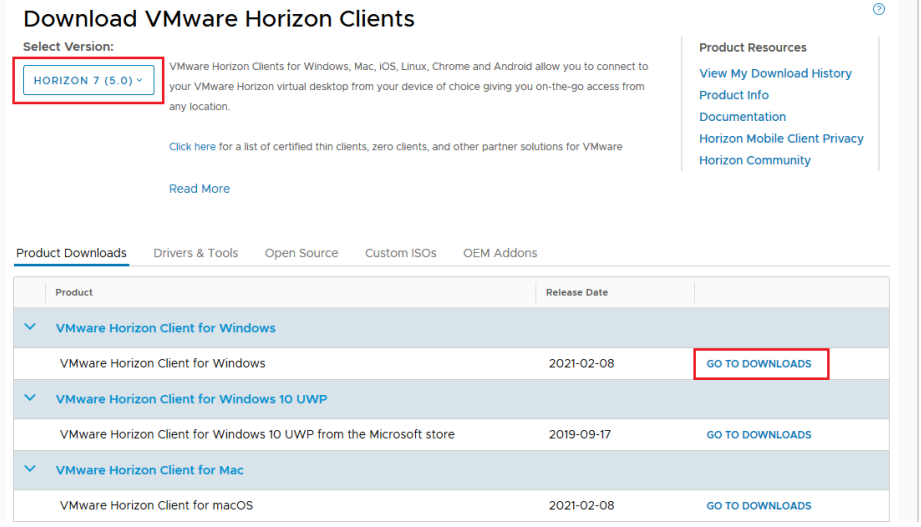

- Select the **Go To Downloads** link for your OS (e.g.: Windows, Mac, Linux, iOS, etc.).
- Select **Version 5.4.3** from the "Select Version" dropdown in the upper left corner:

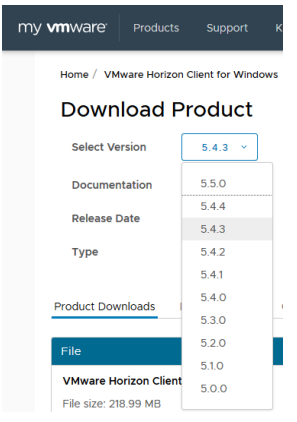

- $\Omega$
- 2. Accept the default settings until you reach**Default View Connect Server.** (If asked to choose Network Protocol, select **IPv4.**)
- 3. In the **Default View Connect Server** box, type **https://vlab.wharton.upenn.edu**.
- 4. Click **Finish.**

**Note to Mac users**: Install **Version 5.3**. Please do not install the latest version (5.4) because of known issues.

### Running the Virtual Lab Software

- 1. Launch the **VMware View** software.
- 2. Double-click the **Virtual Lab option** (<https://vlab.wharton.upenn.edu>).
- 3. Log in with your PennKey username and password.

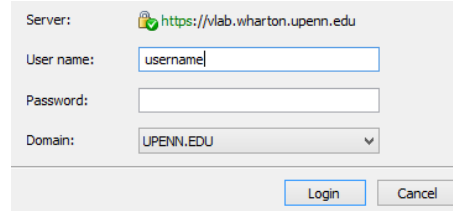

4. Double-click the **Virtual Lab option** ([https://vlab.wharton.upenn.edu](https://vlab.wharton.upenn.edu/)) again.

The VMWare View Client connects you to a virtual desktop and gives you a few menu options, including full screen or windowed mode.

#### **Display Note**

VMware only supports screen resolutions up to 2560 X 1440. Mac users will not have to change their screen resolution, but some PC users may need to do so. See directions for how to change your VM screen [resolution.](https://support.wharton.upenn.edu/help/203175697-troubleshooting-the-virtual-lab#vmWareResolution)

#### **Mobile Notes**

Using a mobile device instead? See our [directions](http://support.wharton.upenn.edu/help/202123733-virtual-lab-for-mobile-devices-#vLabMobile) for mobile devices.

- **USB**: Some platforms may allow you to redirect USB ports on your device to the virtual machine, if that option is available it will be in the menus here.
- **CTRL+Alt+Del:** If you need to send a CTRL+ALT+DEL to the virtual computer, it can also be done from this menu. This option should not generally be needed.

**Logging Off:** The VMWare View Client will present you with options to disconnect or log off. If you disconnect, you can pick up your session where you left off if you reconnect within 30 minutes. If you log off you will free up your virtual desktop for other users immediately.

### Accessing the Virtual Lab via Web Browser

The Virtual Lab may also be accessed via web browser, without the VMWare client.

- 1. Open a web browser session and navigate to [https://vlab.wharton.upenn.edu](https://vlab.wharton.upenn.edu/)
- 2. Select the **VMWare Horizon HTML Access** link on the bottom right of the form:

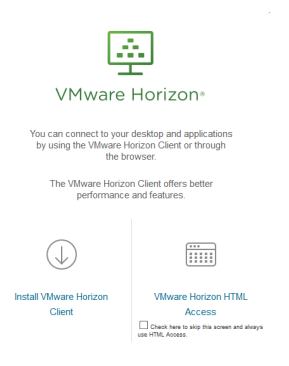

- 3. Log in with your PennKey username and password as you would in the VMware client and click the**Login** button.
- 4. Click the **Wharton Lab** option.

You will be connected to a virtual desktop scaled to your browser window; there will be a tab on the left of the window that will provide you with some additional functions/options.

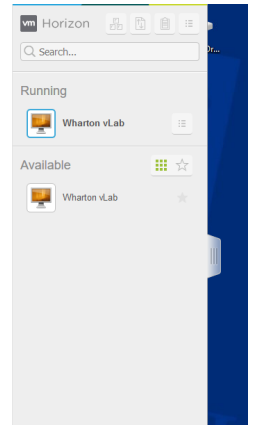

**Tip**: Using the web browser can be an option when you do not have access to the VMWare Horizon client application, or if you're having problems connecting from the client application.

### How does the Virtual Lab differ from a physical lab?

Since you're connecting remotely to access these computers, your network speed plays a large role in your experience. You will get the best results on a fast connection.

#### **Display Note**

VMware only supports screen resolutions up to 2560 X 1440. Mac users will not have to change their screen resolution, but some PC users may need to do so. See directions for how to change your VM screen [resolution.](https://learnondemand.zendesk.com/hc/en-us/articles/205089105-How-do-I-resize-the-screen-resolution-setting-on-my-own-computer-to-view-the-lab-better-)

## Troubleshooting the Lab

If you are having trouble using the Virtual Lab, see our [troubleshooting](http://support.wharton.upenn.edu/help/203175697-troubleshooting-the-virtual-lab) article.

# Provide Feedback

Your feedback will help us make the service better! Provide your feedback [here.](http://support.wharton.upenn.edu)